## **User Manual**

For

## **Annexure II - Quarterly Report**

**Private FM Channels** 

**Broadcast Seva** 

**Ministry of Information and Broadcasting** 

1. On Broadcast Seva website, click 'Sign In' button on top right as highlighted below.

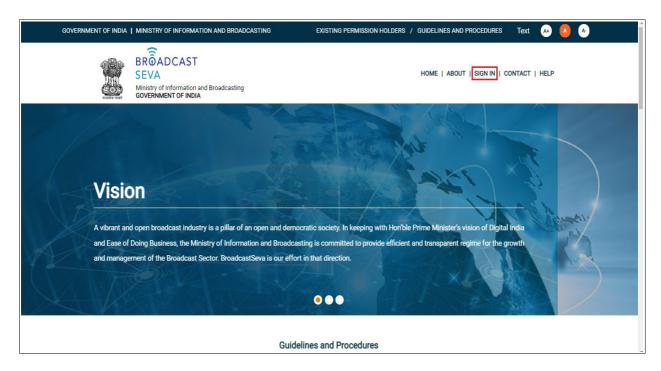

Login Screen as under is displayed.

2. On Log In page, enter username (official email ID using which sign up is done) and password and captcha and click 'Log In' button.

[If a first time user and not a member, click 'Sign Up' to create an account. Refer User Registration user manual. Data for permission holders shall be visible only if username is entered as per Ministry records.

Note: If account is locked due to unsuccessful attempts, click 'Forgot Password / Unlock account ' on bottom right to first unlock account and create a new password for the account on Broadcast Seva.]

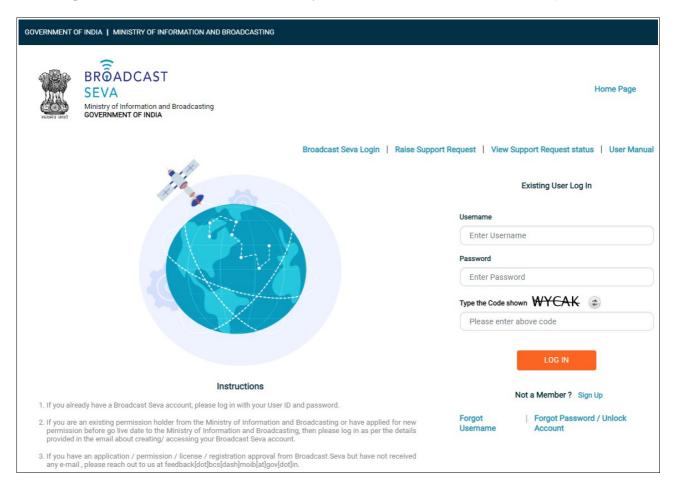

3. On logging in, following screen is displayed. Click 'Services' on top followed by 'Private FM Channels' on the left service pane.

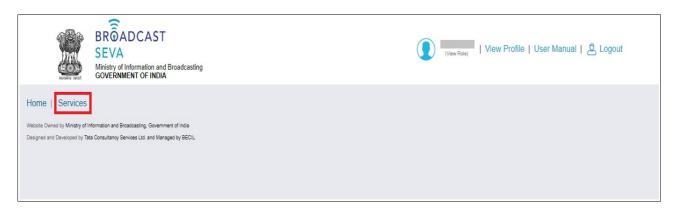

4. Click 'Annexure II- Quarterly Report' i.e. required service name under 'Private FM Channels' module in service pane.

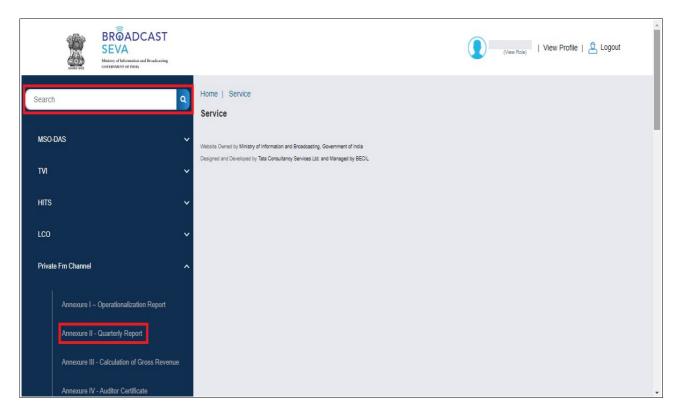

- 5. Grid screen for the required, selected service is displayed as under.
- 6. Click 'Start filling new application' to open the form with company name and address auto-populated as provided earlier.

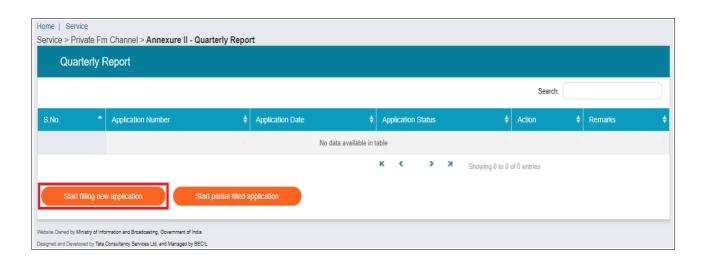

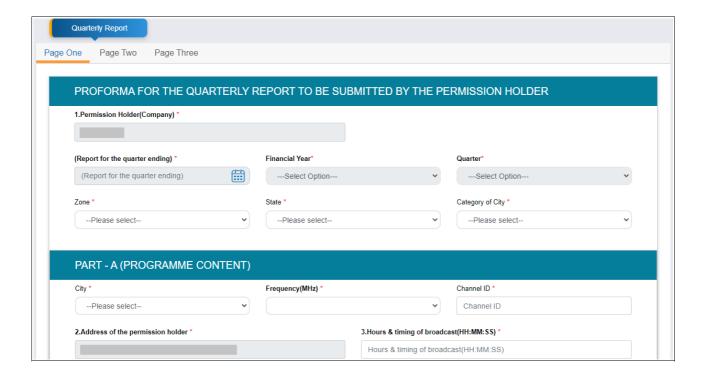

- 7. Select values for 'Zone', 'State', 'Category of City', 'City', 'Frequency (Mhz) fields.
  - For first submission, the fields are enabled. Select the values for the quarter end date, financial year and quarter.
- 8. Verify channel ID, address and all other values.
- 9. Enter all required details.
- 10. Click 'Save and Next' to save the form filled till then and continue filling next page.

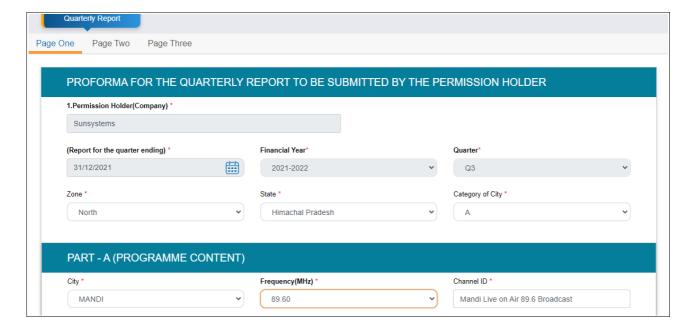

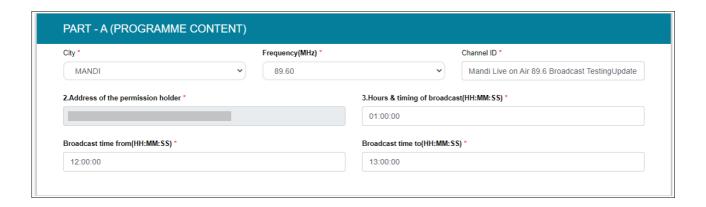

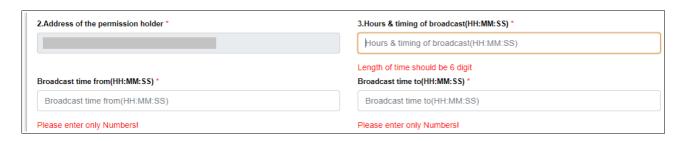

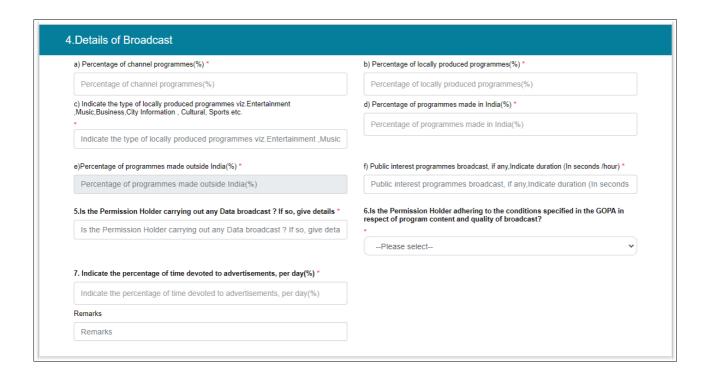

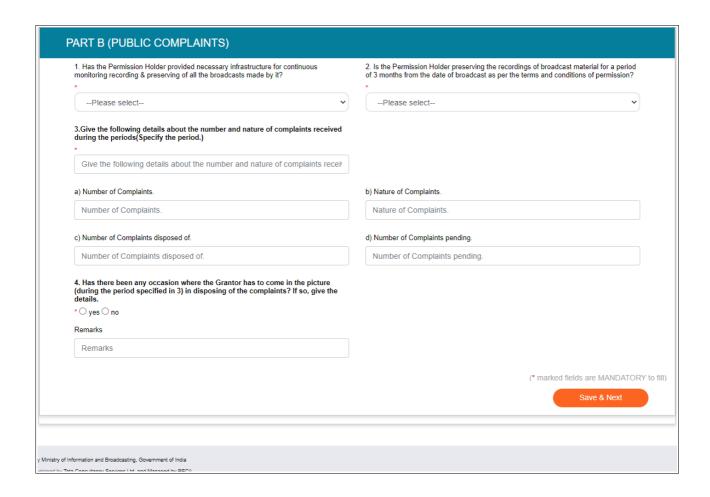

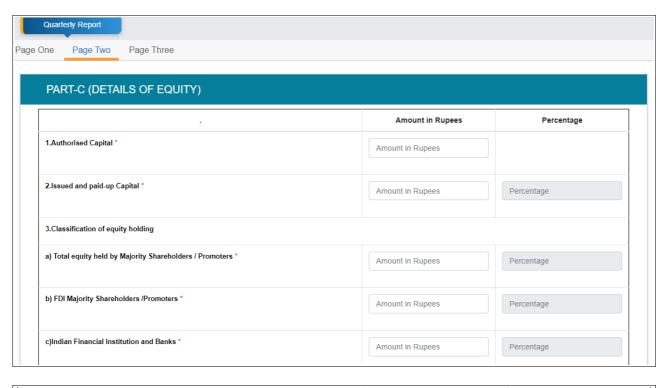

| d) Other Indian Shareholders *                                                                                                    | Amount in Rupees | Percentage |
|----------------------------------------------------------------------------------------------------|------------------|------------|
| e) Percentage of Majority Shareholders'/Promoters equity to Total<br>Paid Up Equity net of Banks and Public Financial Institutions Equity. *                                                                                                    |                  | Percentage |
| f)Direct Foreign Investment (including OCB,PIO,NRI,FDI complaint instruments) *                                                                                                    | Amount in Rupees | Percentage |
| g) Indirect Foreign Investments (For the purpose of computation of indirect foreign investment, foreign investment in an Indian company shall include all types of foreign investments i.e Fol investment by Fils; FPIs:QFIs;NRIs; ADRs;GDRs; Foreign Currency Convertible Bonds (FCCB); fully, compulsorily and mandatorily convertible preference shares and fully, compulsorily and mandatorily convertible convertible Debentures regardless of whether the said investments have been made under Schedule 1, 2, 2A, 3, 6 and 8 of FEMA (Transfer or issue of Security by Persons Residents Outside India) Regulations ,2000.) * | Amount in Rupees | Percentage |
| h) Foreign Institutional Investor /Foreign Portfolio Investor *                                                                                                    | Amount in Rupees | Percentage |
| i) Total Foreign Investment [f+g+h] *                                                                                                    | Amount in Rupees | Percentage |

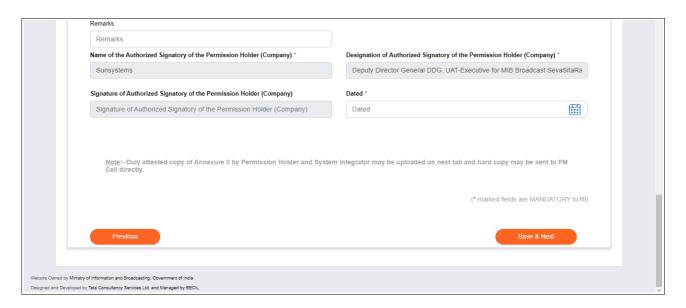

Click 'Save and Next' to save the form filled till then. Click 'Home' followed by 'Draft List' and select draft number to view the saved form and continue filling the same.

11. Click 'Preview' and 'Print Preview' to take a print out of the application form and get the same signed. Return to the application form by clicking 'Close Preview'.

Click 'Save as Draft' to save the completed form till signing of the same is done.

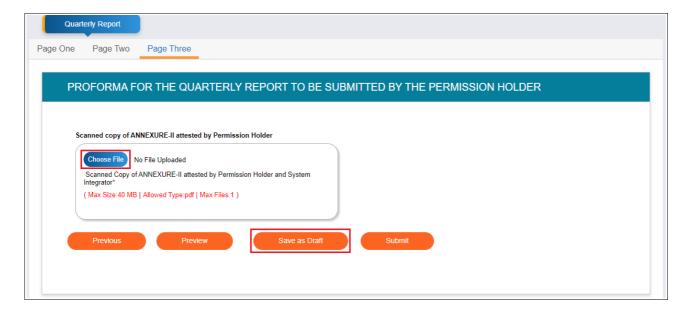

12. Scan and upload signed copy of the form on last page by clicking 'Choose File'.

| Draft List |                                             |                       |        |
|------------|---------------------------------------------|-----------------------|--------|
|            | Draft Name                                  | Created Date and Time | Action |
|            | Draft/2021-22/FM/QuarterlyReport/0000103083 | 29/11/2021 17:46:39   | Delete |

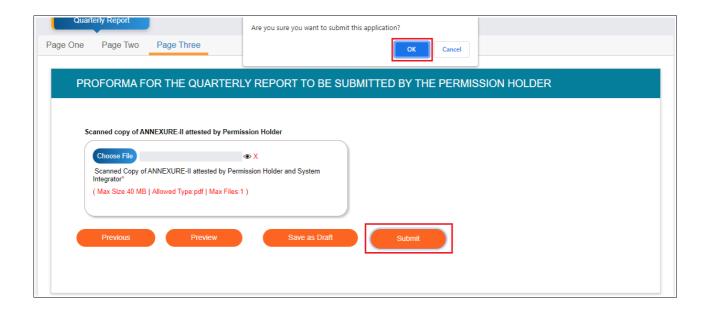

- 13. Click 'Submit' to submit the completed form along with its scanned, signed copy and confirm submission to Ministry by clicking 'OK'.
- 14. Following successful submission message is displayed. Click 'OK' to return to the grid of service to view its status as 'Submitted'.

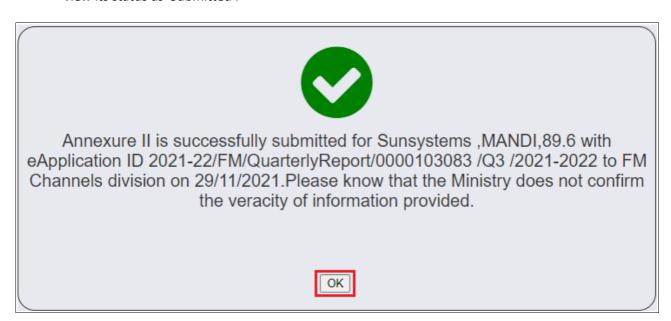

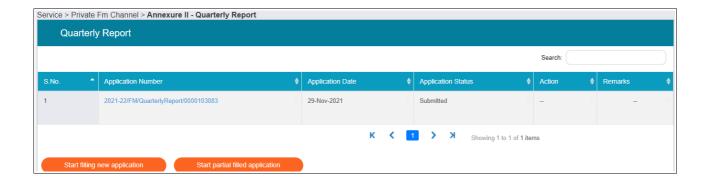

- 15. In case the application is in sent back status, view remarks provided by Ministry and click 'Send back to BO' under Action column to view the form in editable mode.
- 16. Revise and complete the form by doing the needful as per remarks, upload revised scanned copy of signed annexure and click 'Update'.

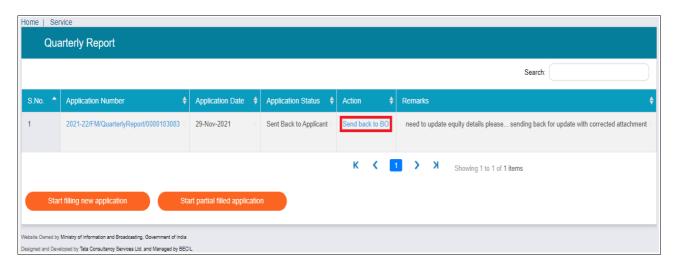

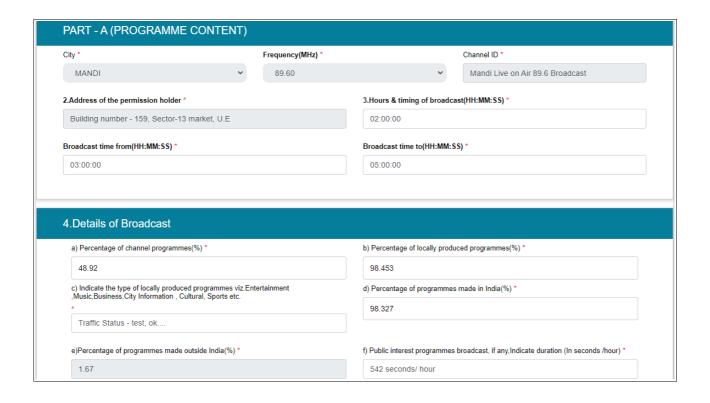

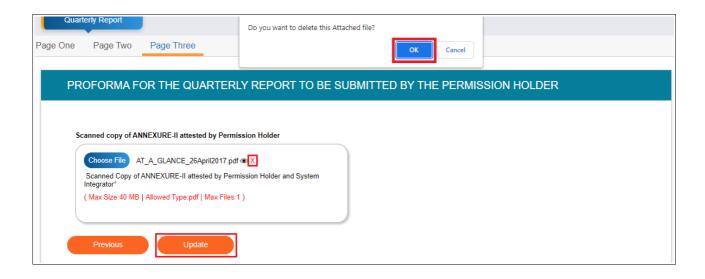

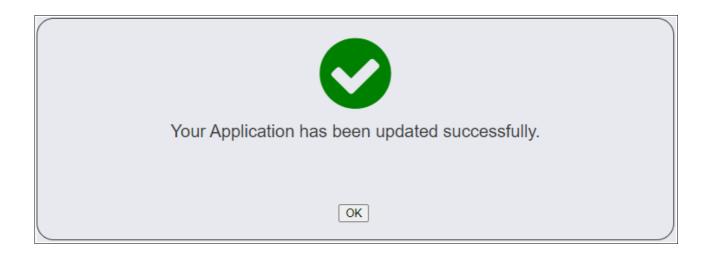

17. Successful update message is displayed. Click 'OK' to return to grid of the service to see its status as 'Re-submitted'. Click 'View Application History' under Action column to see the details of application before re-submission(s).

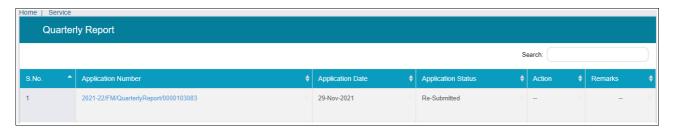